## Recepción de Bienes Usuario

## Se ingresa al sistema de SIGESA

## https://erp.una.ac.cr/

1. Se ingresa al sistema con la clave unificada.

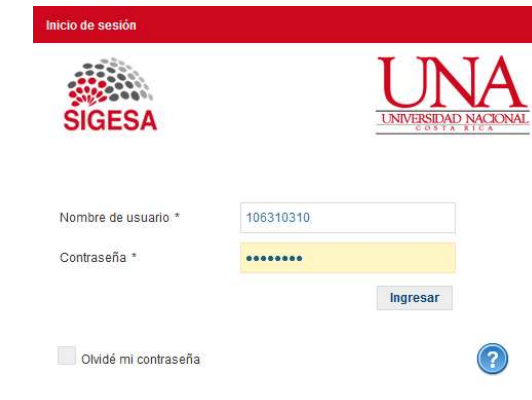

- 2. En el menú Principal se selecciona el sistema:
	- a. PBS Sistema de Proveeduría de Bienes
	- b. DBS Distribución de Bienes y Servicios

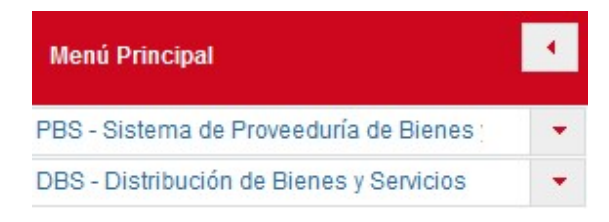

- 3. En Opciones se Selecciona DBS Mantenimiento:
	- a. Lista de Recepción de Bienes Usuario

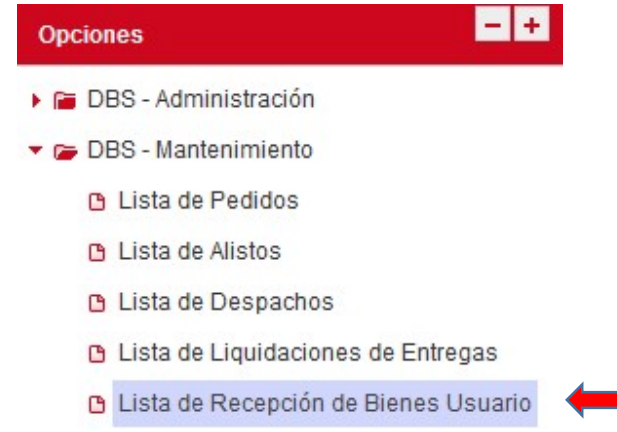

4. En la lista de Recepción de Bienes Usuario se visualiza la lista de recepciones de bienes en estado BORRADOR

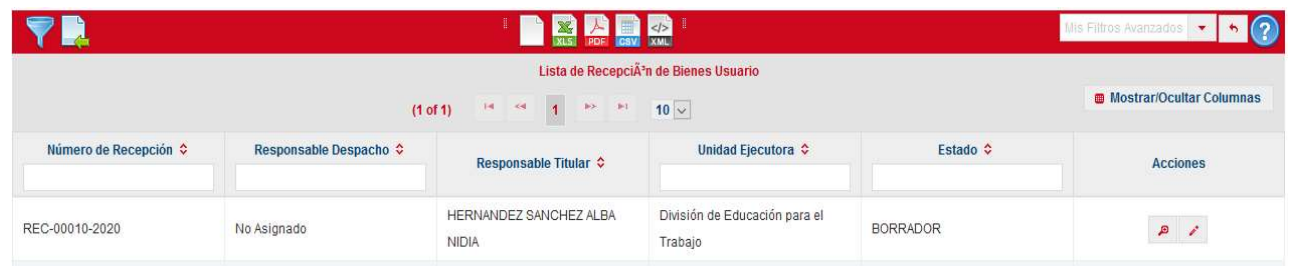

- 1. El/la funcionario/a va a visualizar solo las recepciones correspondientes a su Unidad Ejecutora.
- 2. Se debe seleccionar el icono <sup>para</sup> para editar la recepción asignada.
- 3. Se ingresa al Mantenimiento de recepción de Bienes Usuario

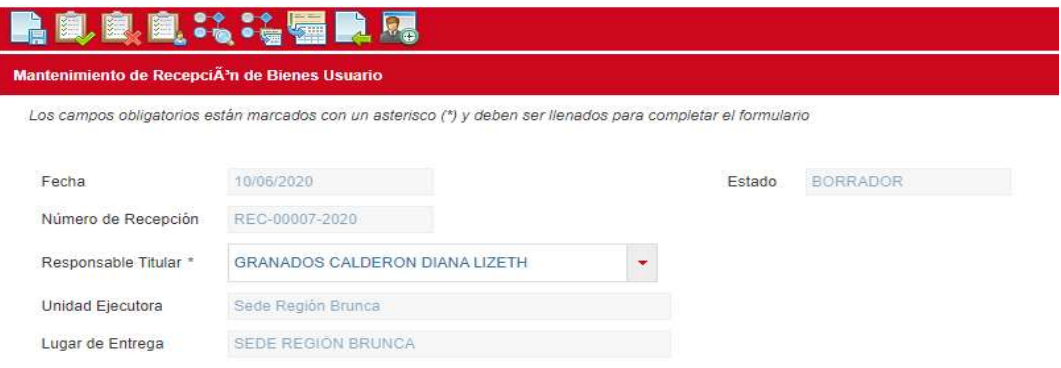

En este mantenimiento el funcionario encargado de recibir los bienes debe ingresar:

- Responsable Titular; el cual es la persona de la Proveeduría que hace la entrega de los bienes.
- 4. En la lista de Líneas de Bienes Recibidos por el Usuario; se visualiza la cantidad de bienes que se van a recibir con su respectivo código de bien, descripción, cantidad despachada y la cantidad recibida.
	- a. Se debe editar cada registro del bien con el icono

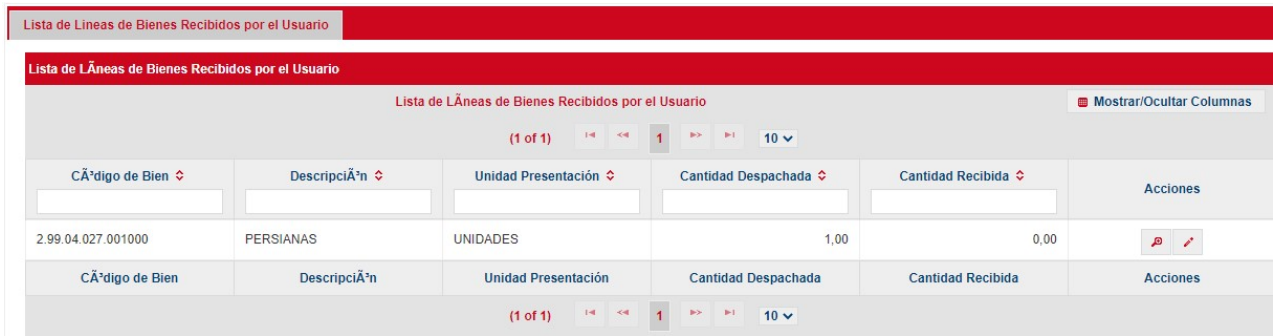

5. En el Mantenimiento de Bien Recibido por el Usuario

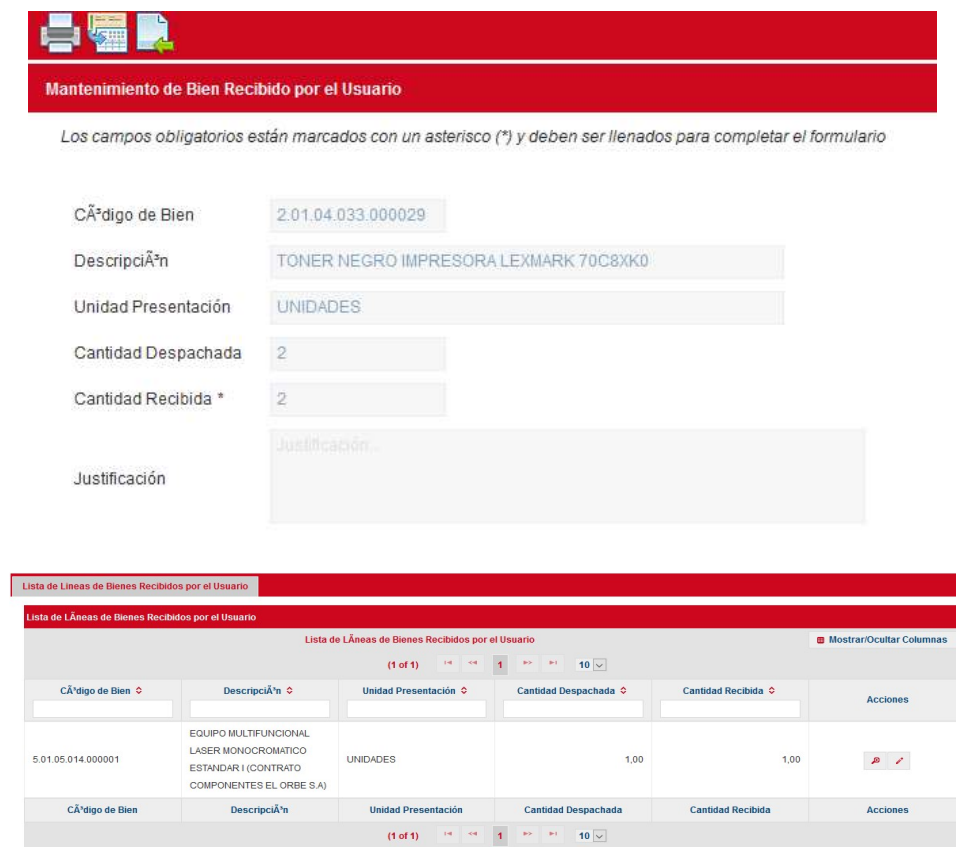

- a. Campos: Código de Bien, Descripción, Unidades Presentación y Cantidad Despachada; son campos no editables la información que completa previamente.
- b. Campo: Cantidad Recibida; se debe ingresar la cantidad que el funcionario de la proveeduría le hace entrega.
- c. En los casos que se recibe una menor cantidad de los bienes se debe completar de forma obligatoria en el campo Justificación.
- d. Las pestañas Atributos, Textos y Otras Especificaciones son solamente de carácter informativo no se deben editar y corresponde a información propia del bien.

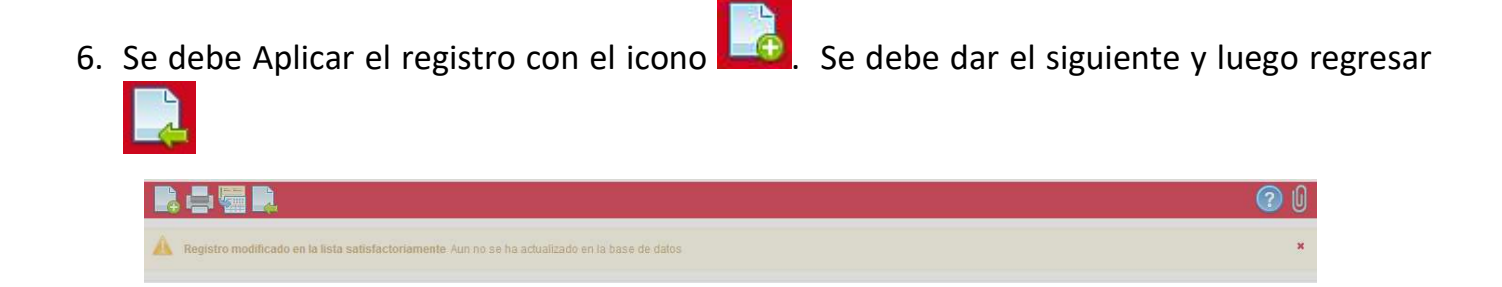

7. Elegir el botón guardar **de la c**ebe salir el siguiente mensaje:

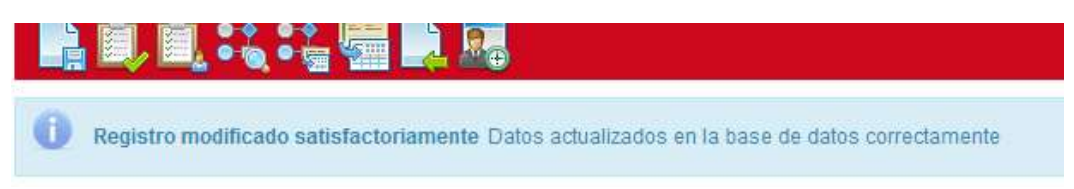

8. Una vez guardada la recepción se debe continuar con el flujo de aprobaciones. Se debe

seleccionar el icono . Verificar que la recepción en estado Borrador pase al estado correspondiente.

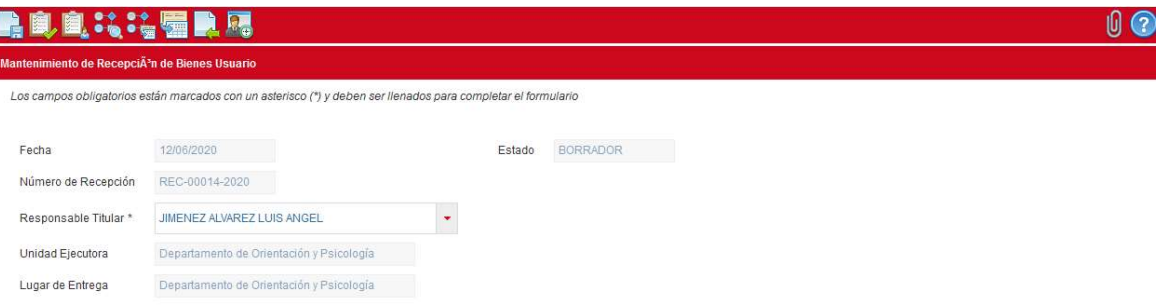

a. En el caso que se haya recibido la misma cantidad despacha a la cantidad recibida el estado de la recepción queda RECIBIDO TOTAL

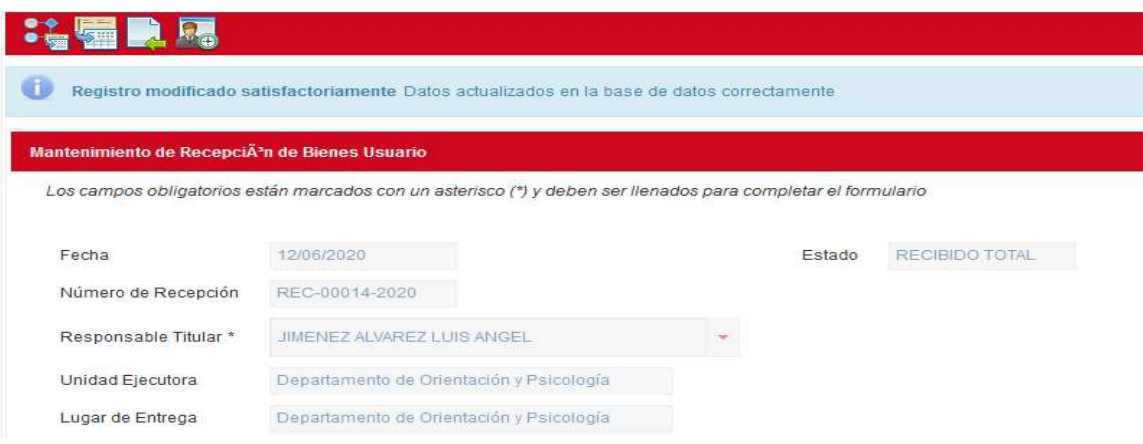

- 9. Para el caso donde se recibió una cantidad menor a la cantidad despachada el estado de la recepción es RECIBIDO PARCIAL.
	- a. Continuando con el Flujo el encargado de la proveeduría debe aprobar el RECIBIDO PARCIAL quedando la recepción en estado LIQUIDADO.